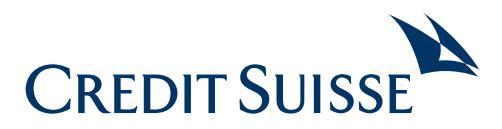

# SecureSign

### Setting up a mobile device

#### **Mobile Device**

Smartphone or tablet (iOS or Android) that is to be set up for SecureSign.

#### **Computer**

Helps with the set-up of the mobile device. (Or you can use a browser on a mobile device, but not on the first device.)

#### **Computer**

On your computer (PC/Mac), access the Online Banking login page. Enter your user ID and your password and continue with the login. On the following screen, select **"Set up my SecureSign device"**

In addition to your computer and mobile device, you need the SecureSign letter with the yellow SecureSign graphic. Click on **"Let's get started"** to begin the process. If you do not have a suitable smartphone or tablet, please contact our Support staff.

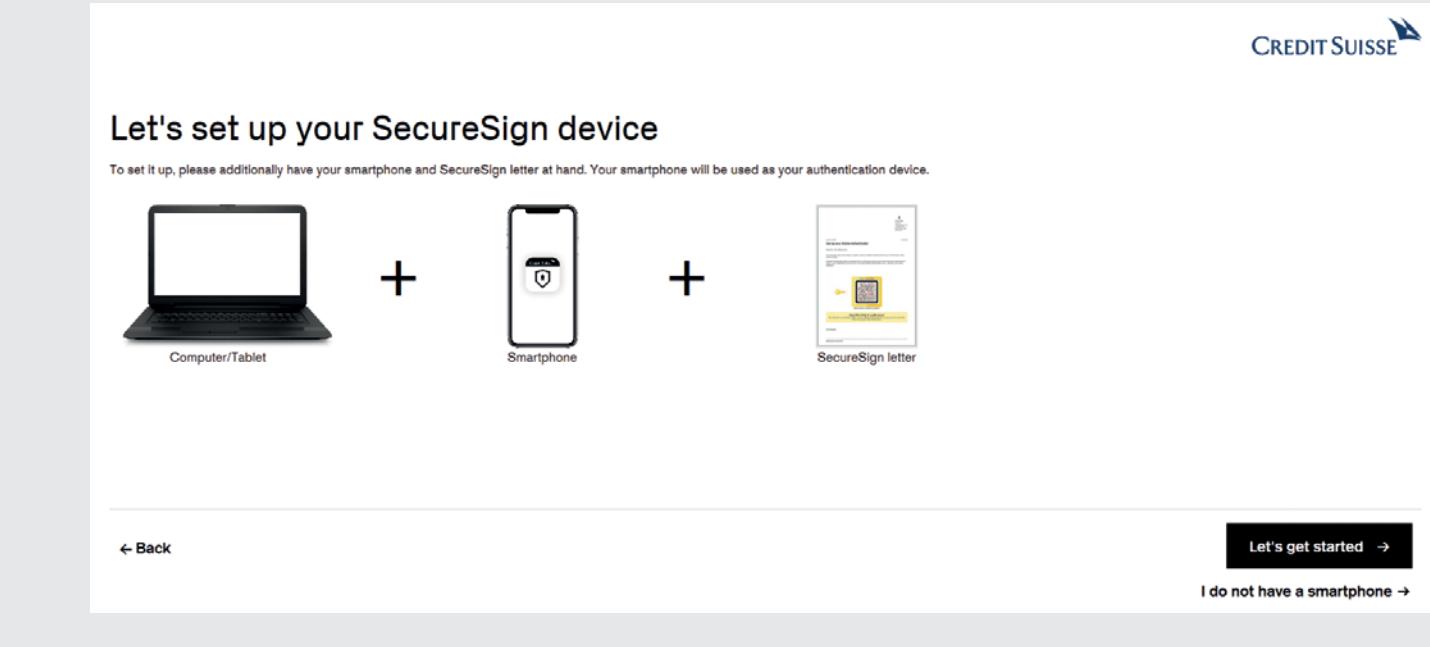

## 1 Install app

**Computer**

The first step of the set-up is installing the SecureSign app on your mobile device. Once you've done that, click on **"Continue"** on the computer.

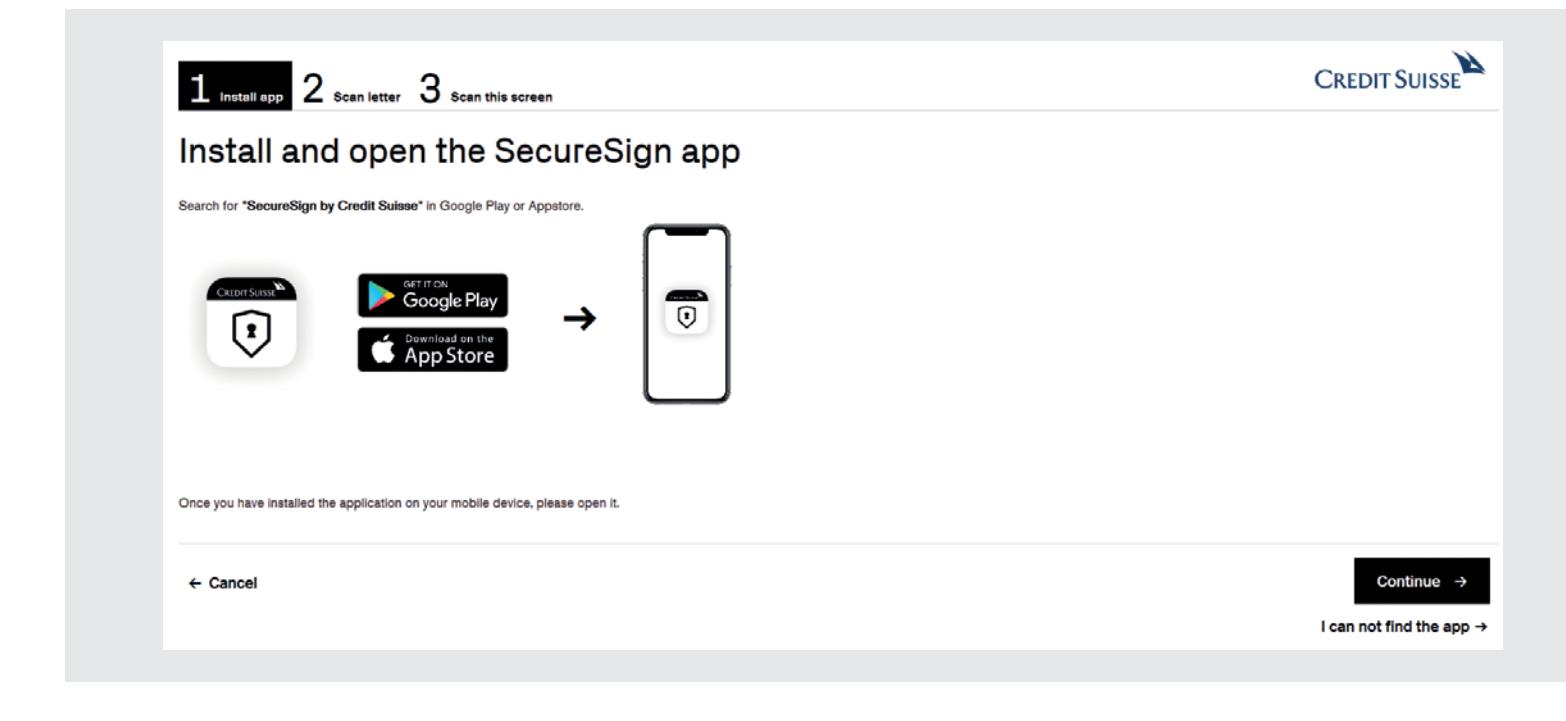

#### **Mobile Device**

Download the SecureSign app and install it on your mobile device. Please note that, for Android devices, you must accept the app authorizations. For iOS devices, this step comes later. Start the app, read the Legal Information, and select **"Accept"** to agree to the conditions and continue with the set-up.

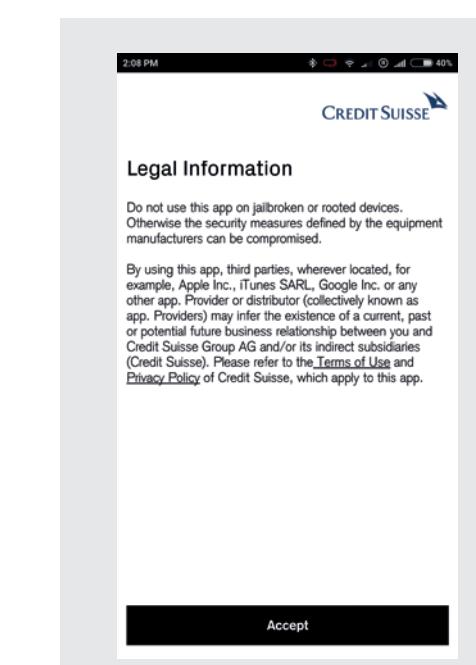

### 2 Scan letter

#### **Mobile Device**

In the SecureSign app, click on **"Let's set it up."** Then, using the SecureSign app, scan the yellow SecureSign graphic that you have received by post. After scanning, the yellow code is displayed.

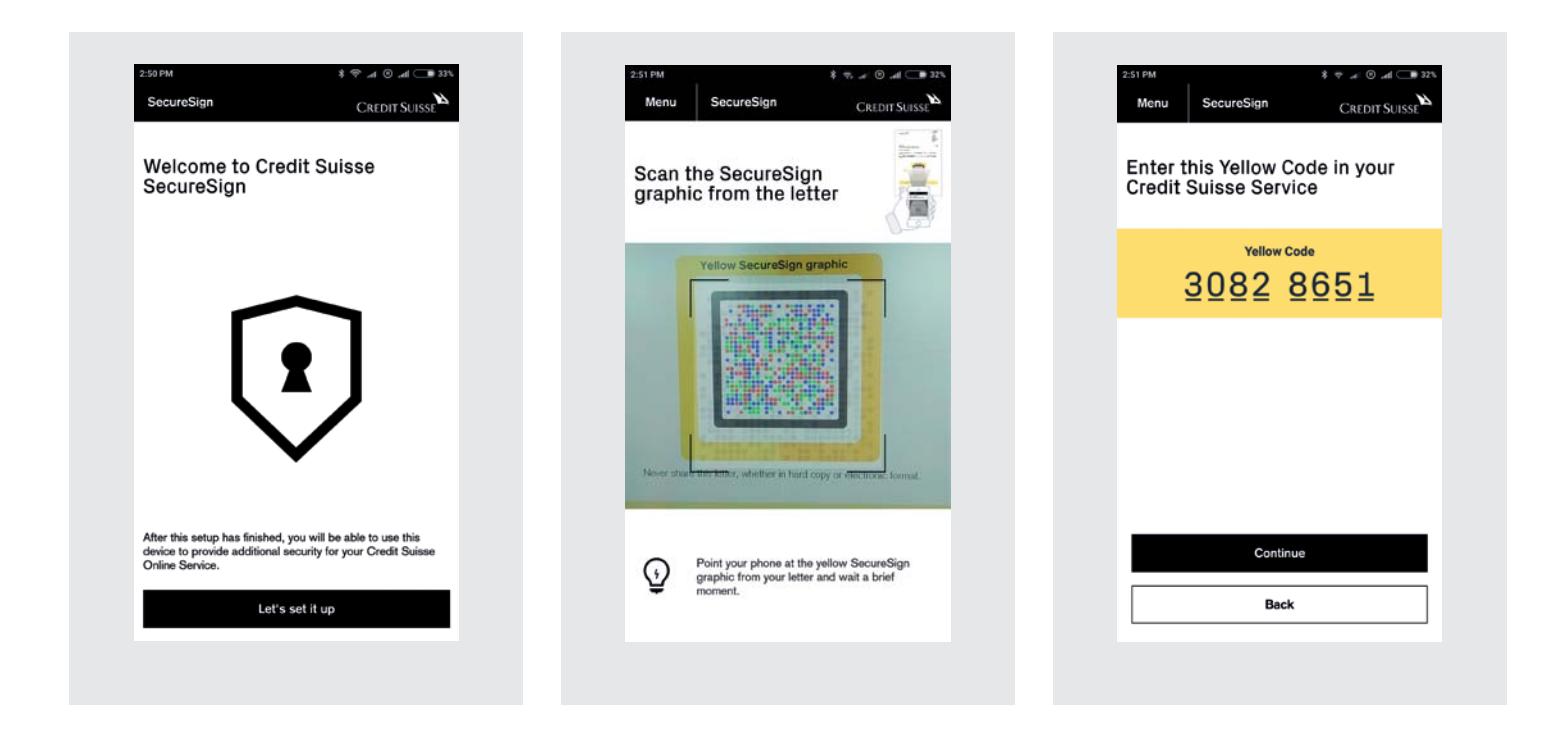

#### **Computer**

Enter the yellow code displayed on the mobile device into the computer. Then click on **"Continue"** on the computer and on the mobile device.

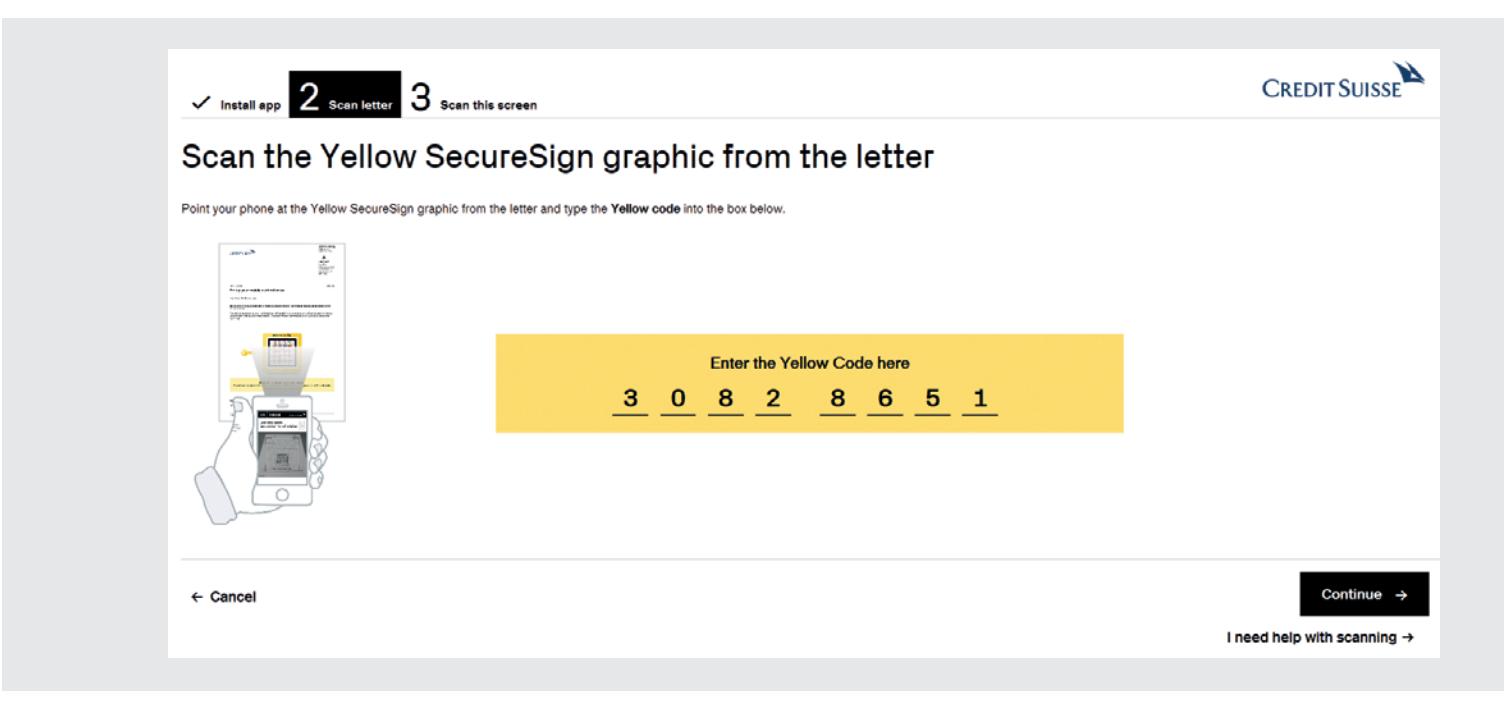

### 3 Scan this screen

**Mobile Device**

Using the SecureSign app, scan the blue SecureSign graphic on your computer screen. After scanning, you will automatically receive the blue code.

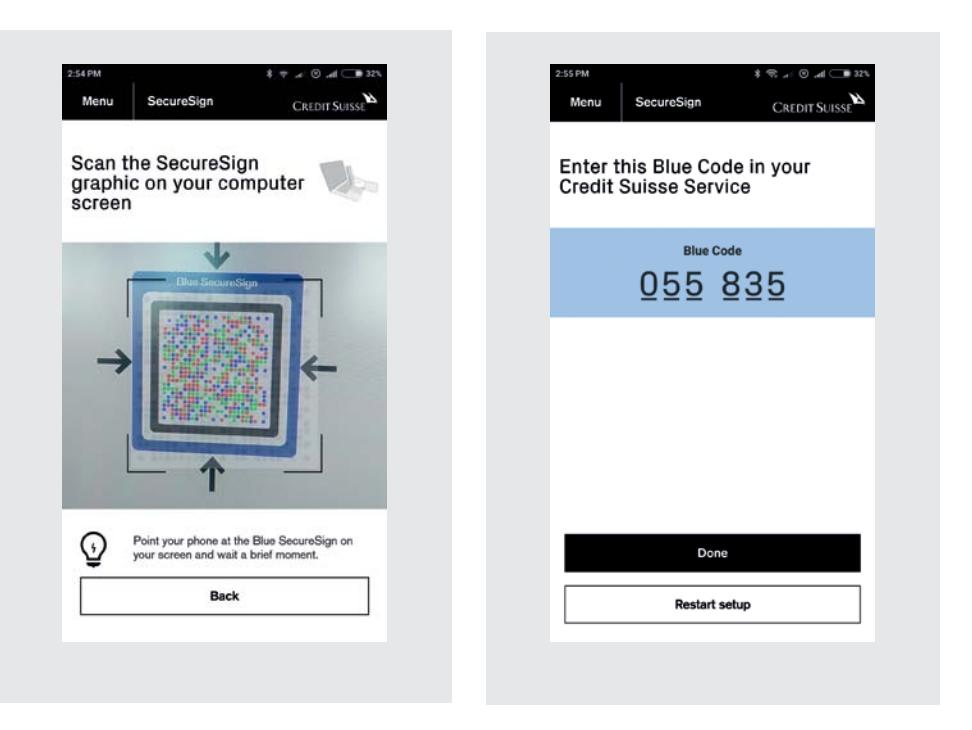

#### **Computer**

Enter the blue code in the corresponding field on your computer and click on **"Continue"**

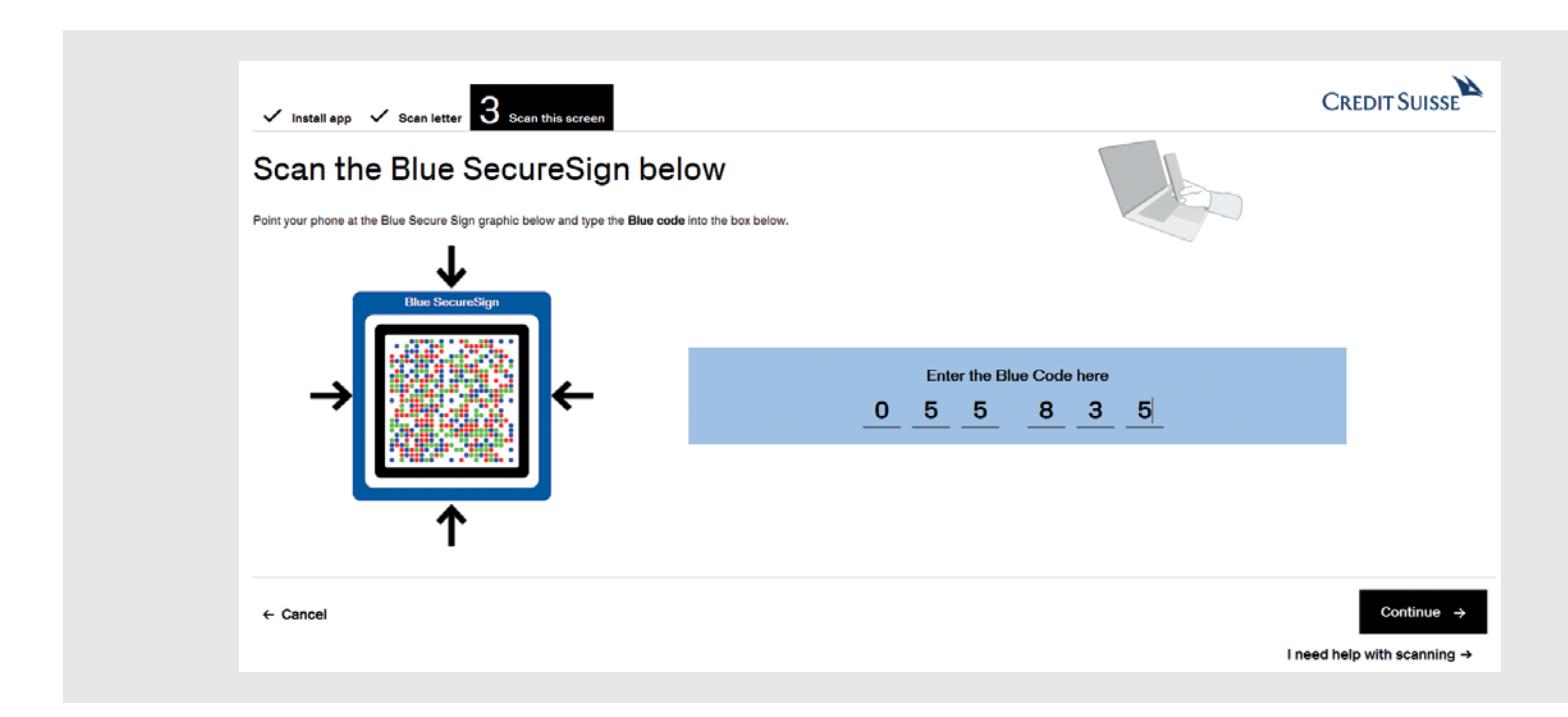

The set-up is now complete. To now login with SecureSign, select **"Login now."** Once you have entered your user ID and password, scan the blue SecureSign graphic using the SecureSign app and enter the authentication code to log in to Online Banking.

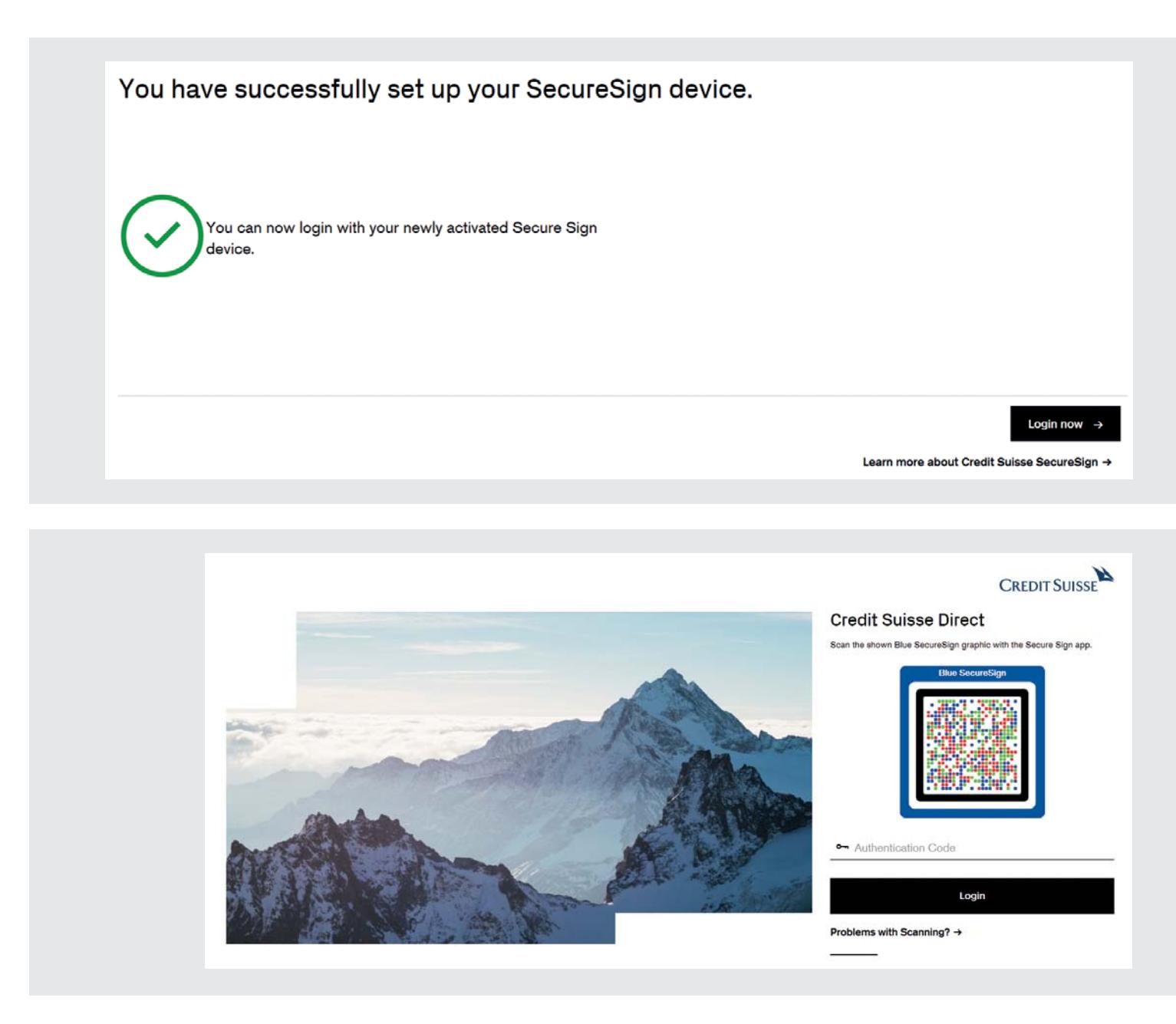

**Note: you can set up to eight mobile devices. To set up another device, just follow these instructions.**

**Credit Suisse (Switzerland) Ltd.** P.O. Box CH-8070 Zurich **credit-suisse.com**

The information provided herein constitutes marketing material. It is not investment advice or otherwise based on a consideration of the personal circumstances of the recipient, nor is it the result of an objective or independent financial analysis. The information provided herein is not legally binding and it does not constitute an offer or invitation to enter into any type of financial transaction. This document was produced by Credit Suisse Group AG and/or its affiliates (hereafter "CS") with the greatest of care and to the best of its knowledge and belief. The information and views expressed in this document are those of CS at the time of writing and may be subject to change at any time without notice. They are derived from sources believed to be reliable. CS provides no guarantee with regard to the content and completeness of the information and does not accept any liability for losses that might arise from making use of the information. Unless otherwise indicated, all figures are unaudited. The information provided in this document is for the exclusive use of the recipient. Neither this information nor copies of it may be sent to, taken into, or distributed in the United States or distributed to any US person (within the meaning of Regulation S of the US Securities Act of 1933 in its applicable form). This document may not be reproduced, either in part or in full, without the written permission of CS.